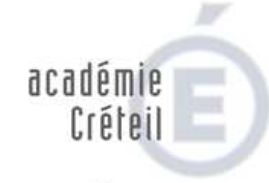

# MINISTÈRE DE<br>L'ÉDUCATION NATIONALE

MINISTÈRE DE L'ENSEIGNEMENT SUPÉRIEUR<br>ET DE LA RECHERCHE

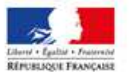

Rectorat

Division des personnels enseignants

> Téléphone 01.57.02.60.32 Fax 01.57.02.61.51

> > Mél Ce.dpe @ac-creteil.fr

4 rue Georges Enesco 94010 Créteil cedex Web : www.ac-creteil.fr

## **Mode opératoire - Saisie d'un signalement pour mise en demeure.**

#### **Procédure d'abandon de poste.**

### • **Principe :**

Les personnels enseignants, d'éducation et d'orientation se doivent de rejoindre leur affectation dès le jour de la **prérentrée**, soit le **lundi 2 septembre 2013**.

En cas d'absence injustifiée, il convient de mettre en œuvre une mise en demeure de rejoindre son poste. Cette procédure relève de la compétence du recteur, sur signalement du chef d'établissement auprès duquel l'enseignant est affecté.

Dans un souci de réactivité, les signalements pour mise en demeure doivent être saisis dans l'application CECOIA-RH, rubrique « signalement pour mise en demeure ».

L'ensemble des demandes de ce type est coordonné au sein de la DPE par un chef de service spécialement chargé de cette mission.

#### • **Mode opératoire:**

1. se connecter au portail CECOIA-RH à l'adresse suivante :

http://cecoia2.ac-creteil.fr/cecoiaRH/

ou par le Cartable en ligne, rubrique « applications », puis « RH »

- 2. cliquez sur « Toutes vos demandes » ;
- 3. identifiez vous (login et mot de passe de la boite mail du chef d'établissement) ;
- 4. cliquez dans la partie supérieure sur le lien **« autres demandes »**;
- 5. sélectionnez le **sujet** de la demande **« Signalement pour mise en demeure »** et saisissez le code de votre établissement puis validez votre choix ;
- 6. précisez le sujet « signalement mise en demeure » (choix unique) ;
- 7. saisissez dans la description de votre demande :
	- les nom et prénom de l'agent absent de manière injustifiée ;
	- la discipline de l'agent
- 8. joignez le formulaire « signalement mise en demeure abandon de poste » dûment rempli et signé (formulaire accessible à la rubrique « documents RH» sur la page d'accueil du portail CECOIA-RH)

9. validez votre signalement en cliquant sur « soumettre la demande ».

Dès lors que votre demande a été validée, elle est prise en compte par les services académiques. Vous avez alors la possibilité de suivre son évolution sur CECOIA-RH.